# 招生远程面试系统考生操作手册

招生远程面试系统(以下简称"系统")为高校考生远程在线面试提供服务。请考 生按照以下流程操作:

1.下载安装软件;

2.注册登录;

3.同意学信网用户协议;

4.账号实人验证;

5.阅读系统须知;

6.选择报考单位及考试;

7.确认准考信息、承诺书;

8.交费、提交面试材料;

9.选择面试考场;

10.考场实人验证;

11.进入考场。

注意:本说明文档内容如有变动,请以系统内页面提示为准。有些学校可能不需要 交费、提交面试材料环节。

1. 下载安装软件

支持 Windows、Mac 电脑以及安卓和苹果手机,对于需要双机位的考场,考生第二 机位需使用手机。相关系统软件要求如下:

1)Windows 和 Mac 台式机及笔记本:需下载安装最新版 Chrome 浏览器(下载: [Mac](https://www.google.cn/chrome/) 版[、Windows](https://www.google.cn/chrome/) 版),其中台式机需提前准备外置摄像头。

2)需下载安装最新版学信网 App[\(下载\)](https://www.chsi.com.cn/wap/download.jsp),安装时请允许学信网 App 使用摄像头、 扬声器、存储空间、网络等权限,以保证正常进行实人验证。同时建议安装最新版 Chrome 浏览器。

考生首次登录系统,或每次进入考场之前均需要进行实人验证。实人验证需使用学 信网 App。

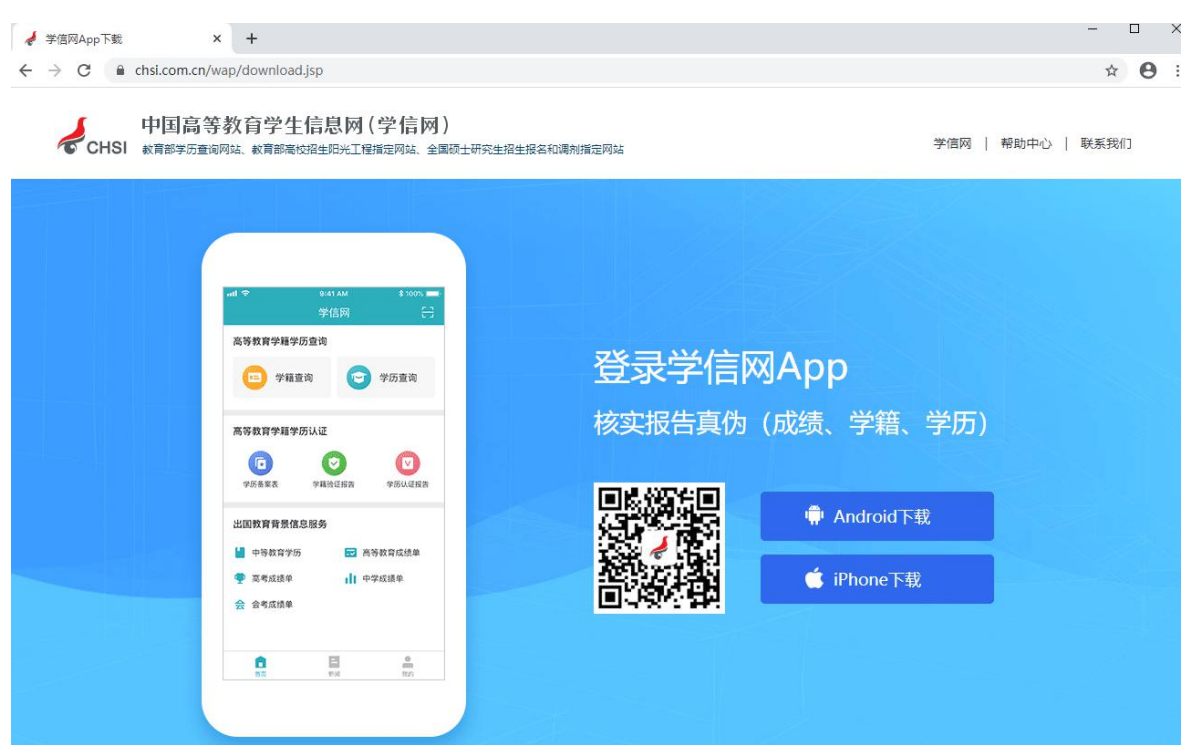

2. 注册登录

系统登录页面地址为[:https://bm.chsi.com.cn/ycms/stu/](https://bm.chsi.com.cn/ycms/stu/),使用[学信网账号登](https://account.chsi.com.cn/account/help/index.jsp?keywords=%E5%AD%A6%E4%BF%A1%E7%BD%91%E8%B4%A6%E5%8F%B7%E5%8F%AF%E4%BB%A5%E5%81%9A%E4%BB%80%E4%B9%88)录。

2.1 注册

参加研究生复试的考生,使用网报时的账号登录即可,无需重新注册。

无学信网账号的考生,进入系统登录页面,点击【注册】按钮,进入学信网账号注 册页面。账号注册需提供考生的手机号及短信验证码、姓名、证件号码等信息,设置密 码后,即可完成注册。请牢记账号及密码。

注意:请准确填选姓名、证件类型及证件号码等信息,否则将影响进入考试。

2.2 登录

进入系统登录页面,使用手机号或身份证号、密码,即可登录。登录后,请认真仔 细阅读学信网用户协议和隐私政策,勾选"同意"方可进入系统。

# 招生远程面试系统

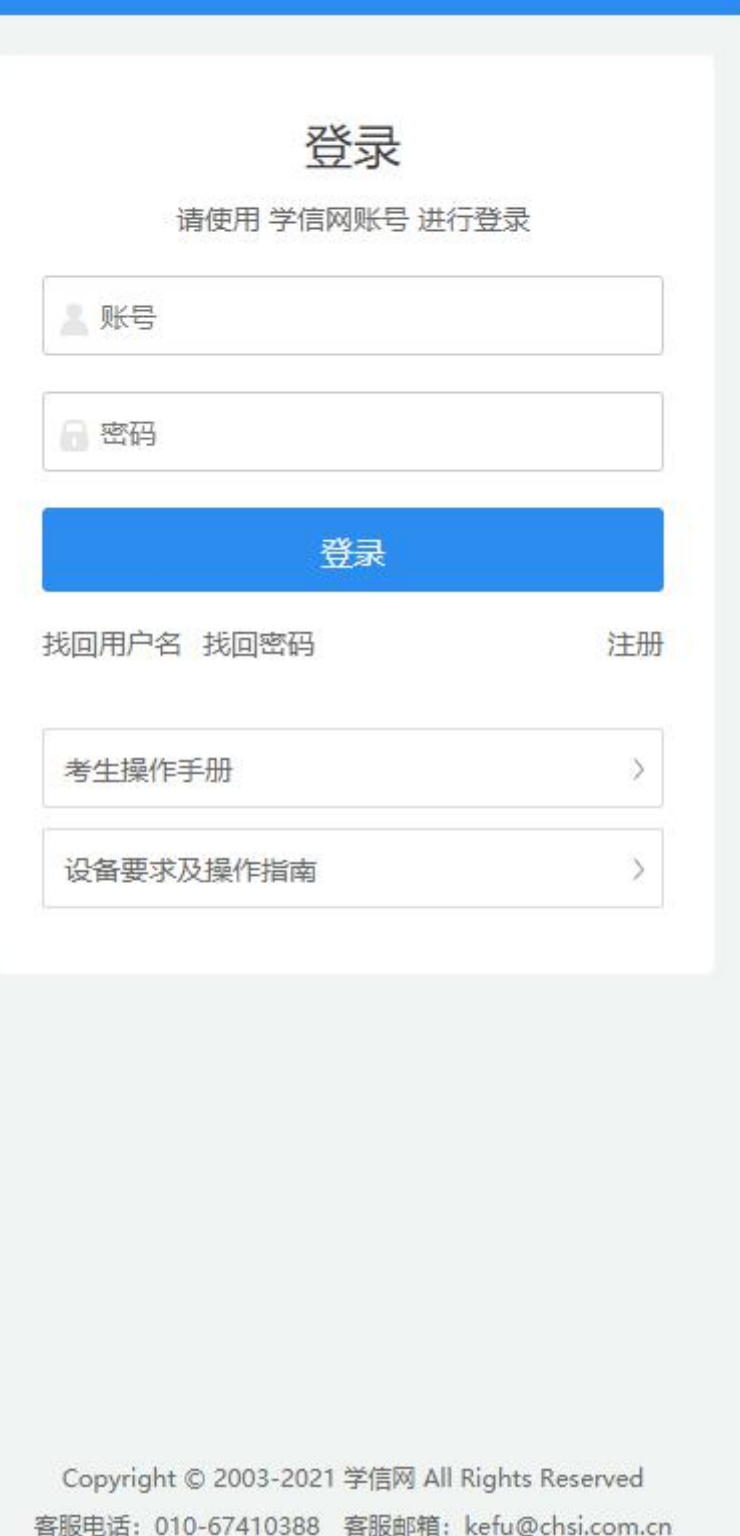

#### 学信网用户协议

欢迎您使用中国高等教育学生信息网(以下简 称学信网、我们或本网站)。本网站由全国高等学 校学生信息咨询与就业指导中心(简称中心或我 们)所有和运营。您应当仔细阅读、充分理解《用 户协议》和《隐私政策》(简称本协议)的全部内 容。

一、协议的确认

您访问学信网、注册成为学信网用户或使用学 信网的任何产品或服务, 即视为您已阅读、了解并 完全同意本协议中的各项内容,包括本网站对条款 内容所作的任何修改。同时也代表您同意我们的 《隐私政策》, 其内容涵盖了我们如何收集、使

用、披露、存储和保护您的个人信息。

若您不同意本协议,请不要注册、访问或以其 他方式使用学信网提供的任何产品或服务。

二、协议的修改

本协议的内容可能会不时修改,以适应法律、 技术或业务的发展。修改后的协议将在学信网公 布, 重大变更将以网站公告、用户通知等合适的形 式向您告知。

在我们发布或发送关于条款更改的通知后,若 反对任何更改,您可注销账号或停止使用我们提供 的产品或服务。若您继续使用我们的任何产品或服 务、即表示您同意修改后的条款。

同意学信网用户协议和隐私政策

进入系统

Copyright © 2003-2021 学信网 All Rights Reserved

3. 实人验证

首次登录系统时,考生须进行实人验证,使用 "学信网 App"方式进行验证。下 面对学信网 App 的使用进行介绍说明。

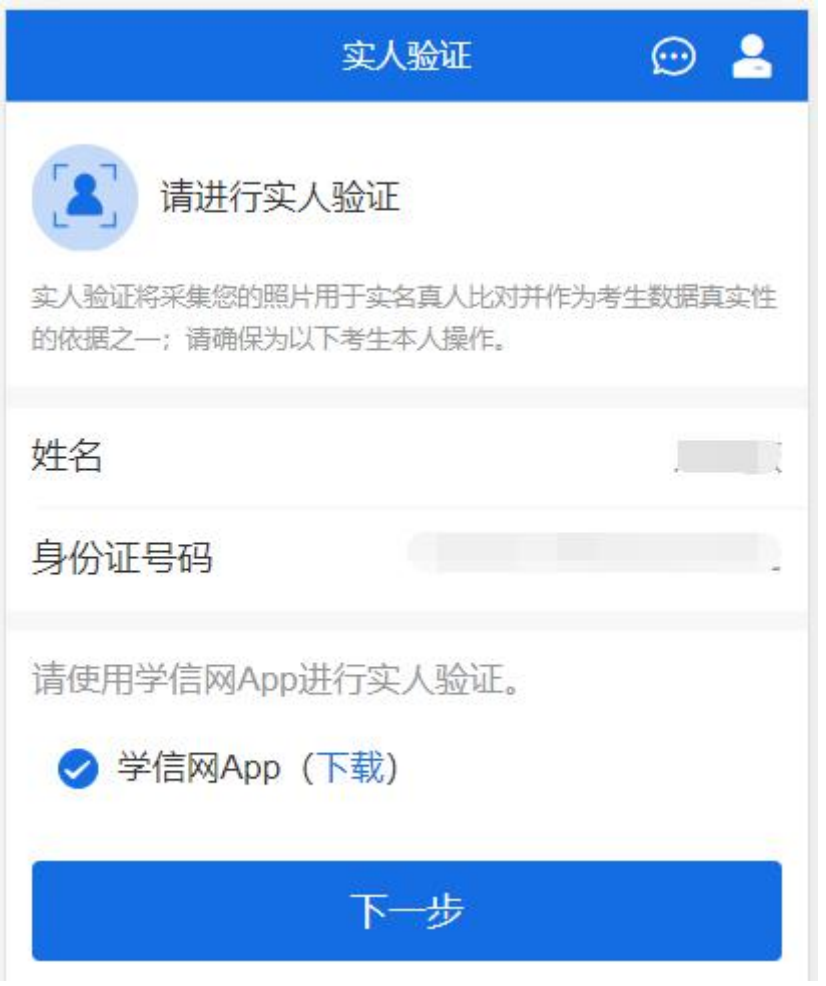

3.1 电脑端实人验证

若考生从电脑端登录系统,则选择"学信网 App"方式后,电脑页面会显示实人验 证二维码。

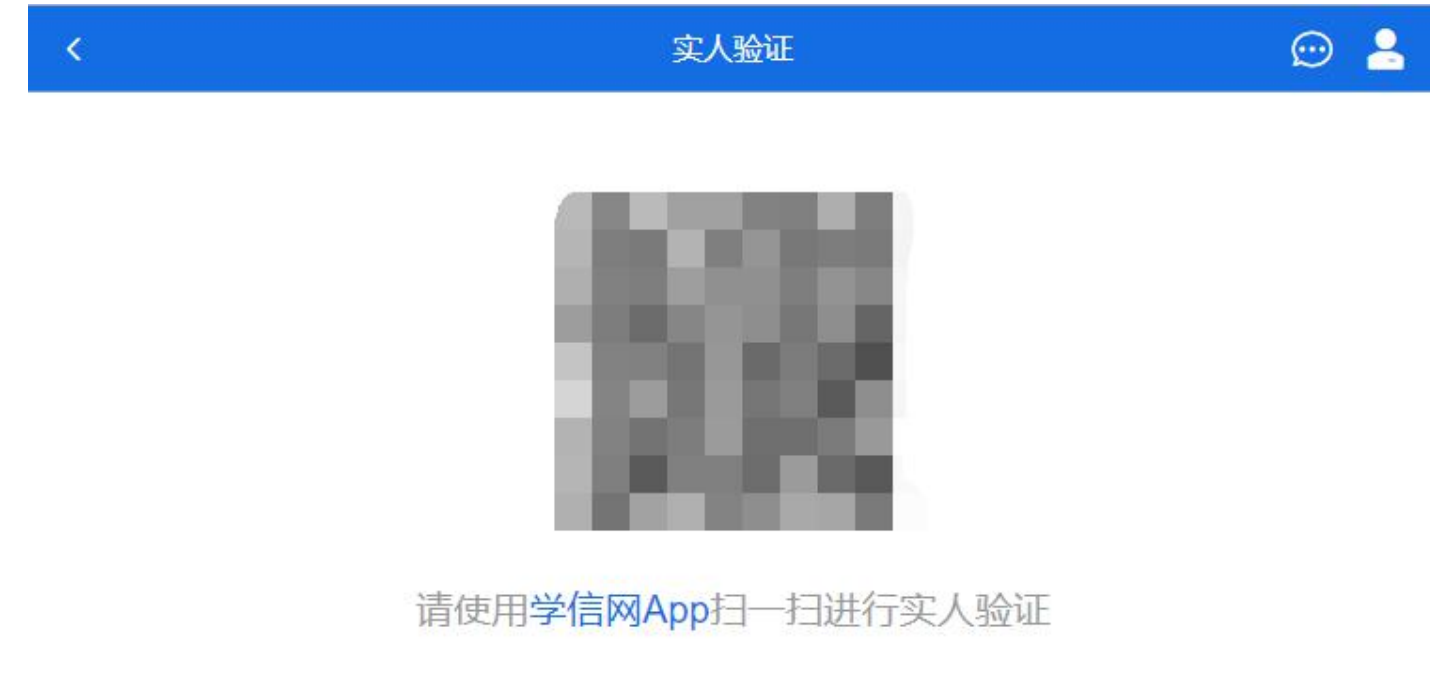

考生使用移动设备上的学信网 App 右上角的扫一扫功能,扫描电脑页面上的二维码,

此时电脑页面显示"验证中"状态,考生在移动设备的学信网 App 中按照提示进行实人 验证操作。

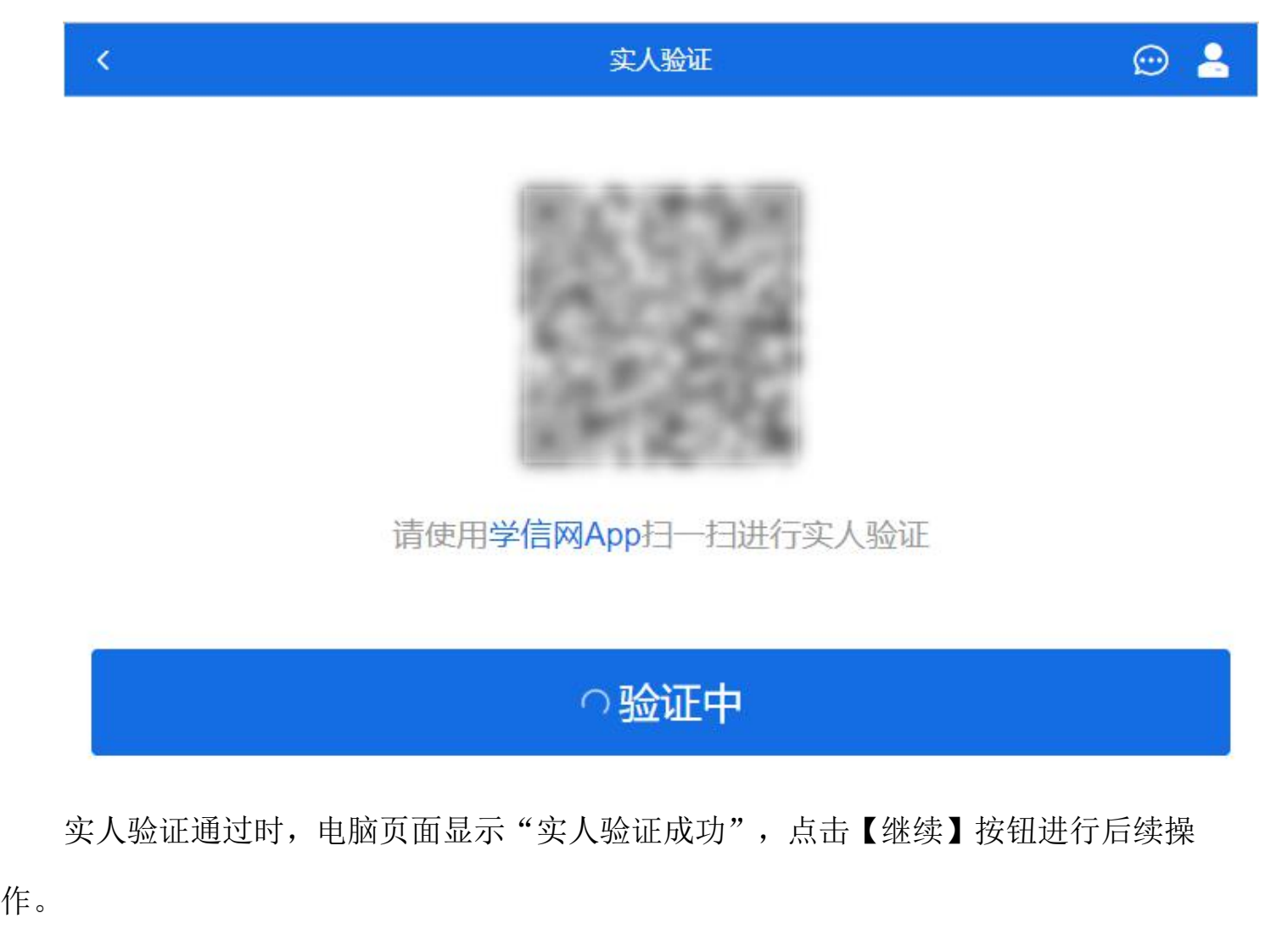

注意:验证不通过时,可返回重试。若实人验证不通过次数超过 5 次, 则需要进入 人工身份认证流程。

3.2 移动端实人验证

若考生从移动设备登录系统,则选择"学信网 App"方式后, 在移动设备页面点击 【开始】,按照提示进行实人验证操作,完成后点击"返回首页"回到原操作的浏览器 进行后续操作。

取消

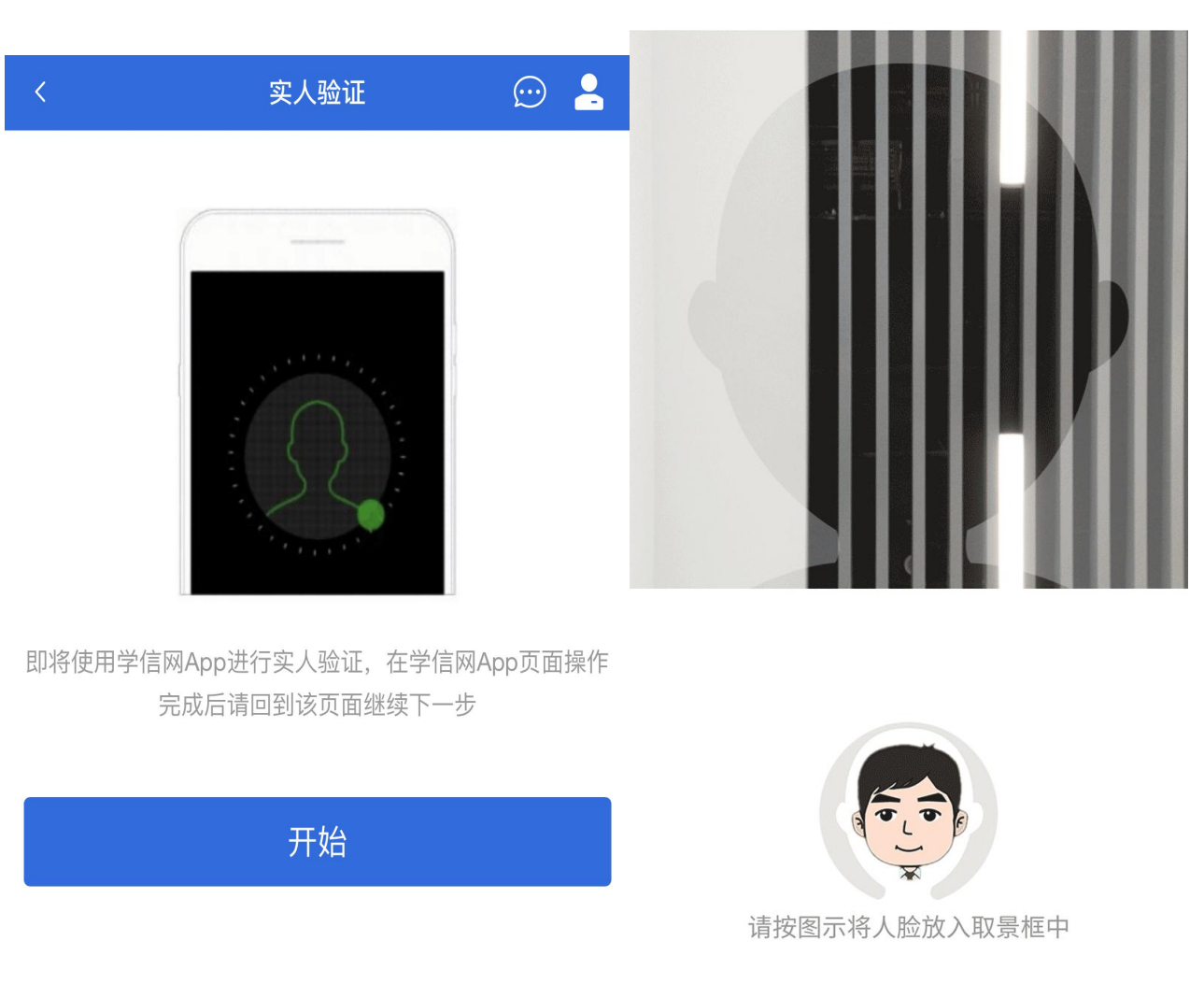

Copyright © 2003-2020 学信网 All Rights Reserved 客服邮箱: kefu#chsi.com.cn (将#替换为@)

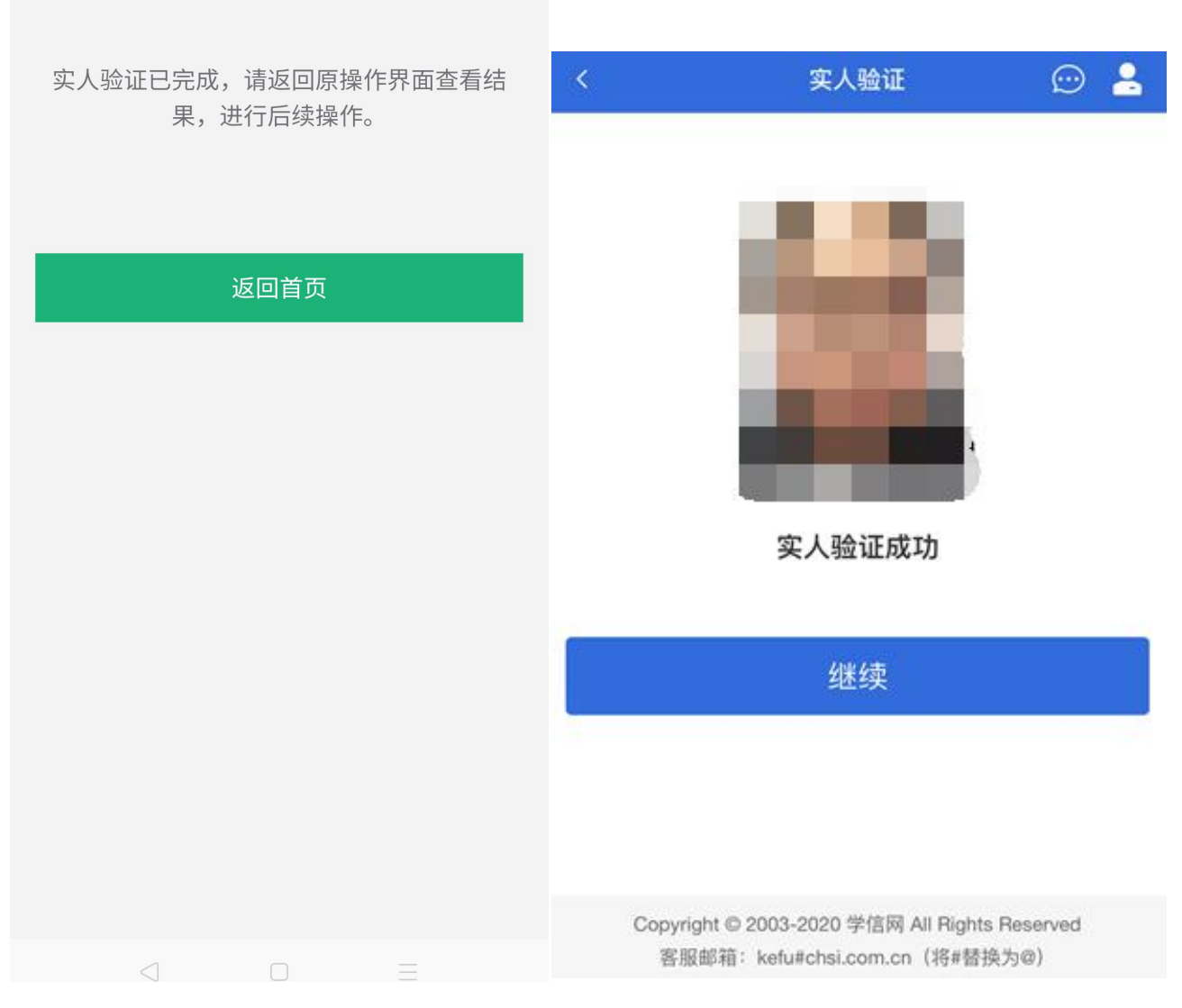

4. 查阅系统须知及考试信息

实人验证通过后,请认真仔细阅读系统须知!阅读完成后点击【下一步】可选择考 生所报考的单位及考试信息。

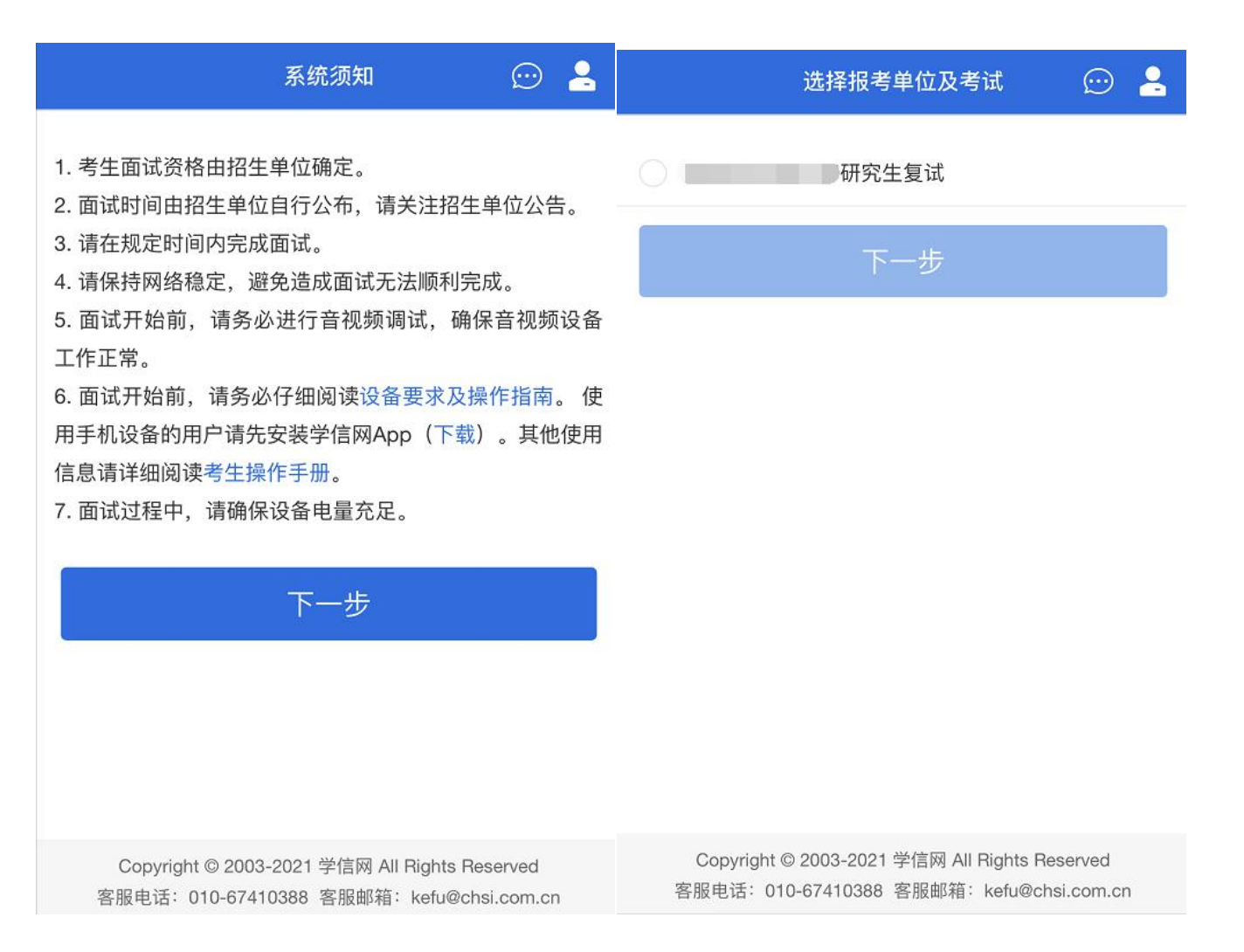

5. 考试流程

5.1 确认准考信息、承诺书

选择本次要参加的考试后,进入准考信息确认界面。考生应仔细核对个人信息,确 认无误后再点击【确认无误】按钮进入承诺书阅读界面。请考生认真仔细阅读,并点击 【同意】按钮。

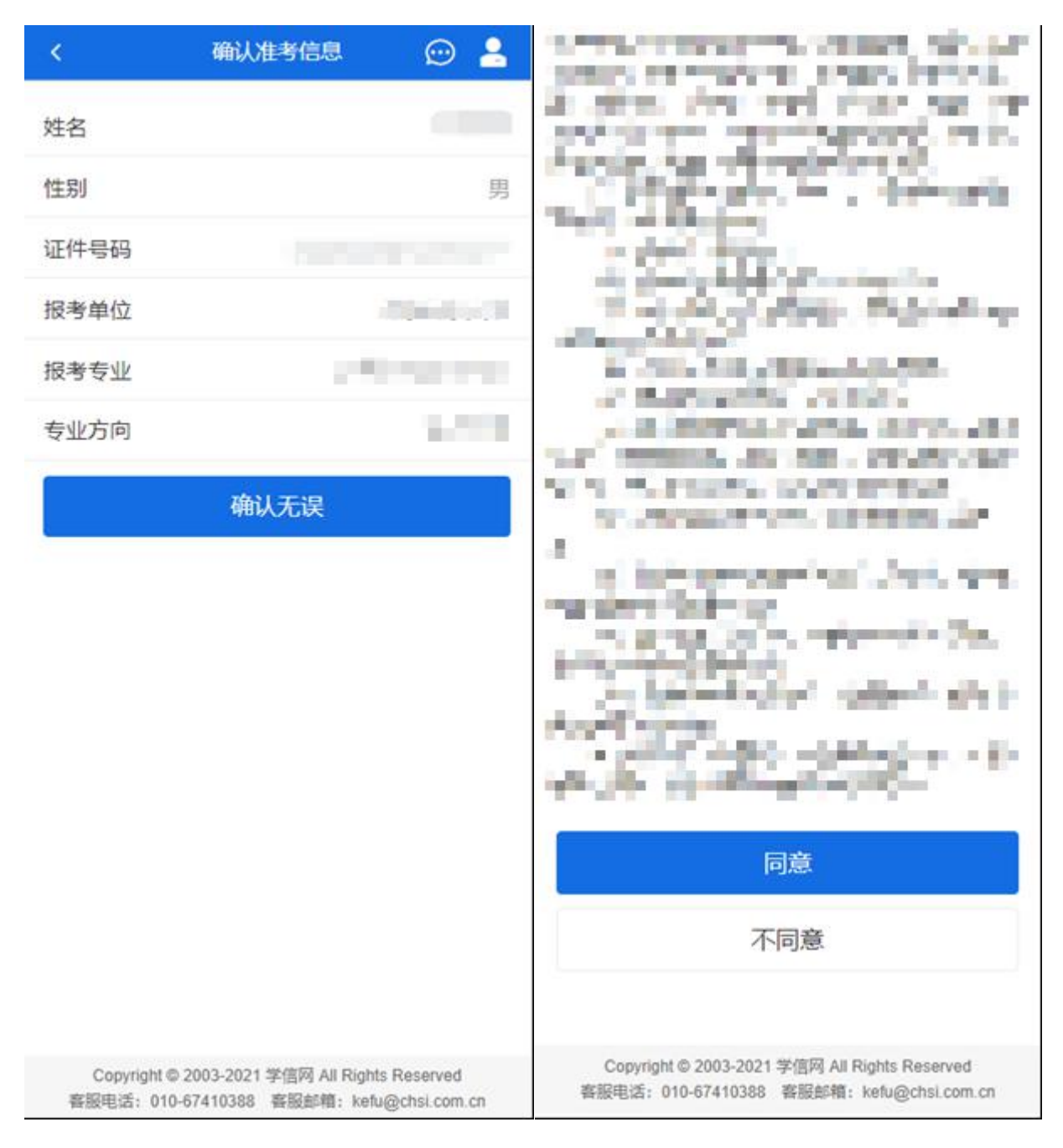

5.2 交费及面试材料

同意承诺书后,进入交费、提交面试材料界面。

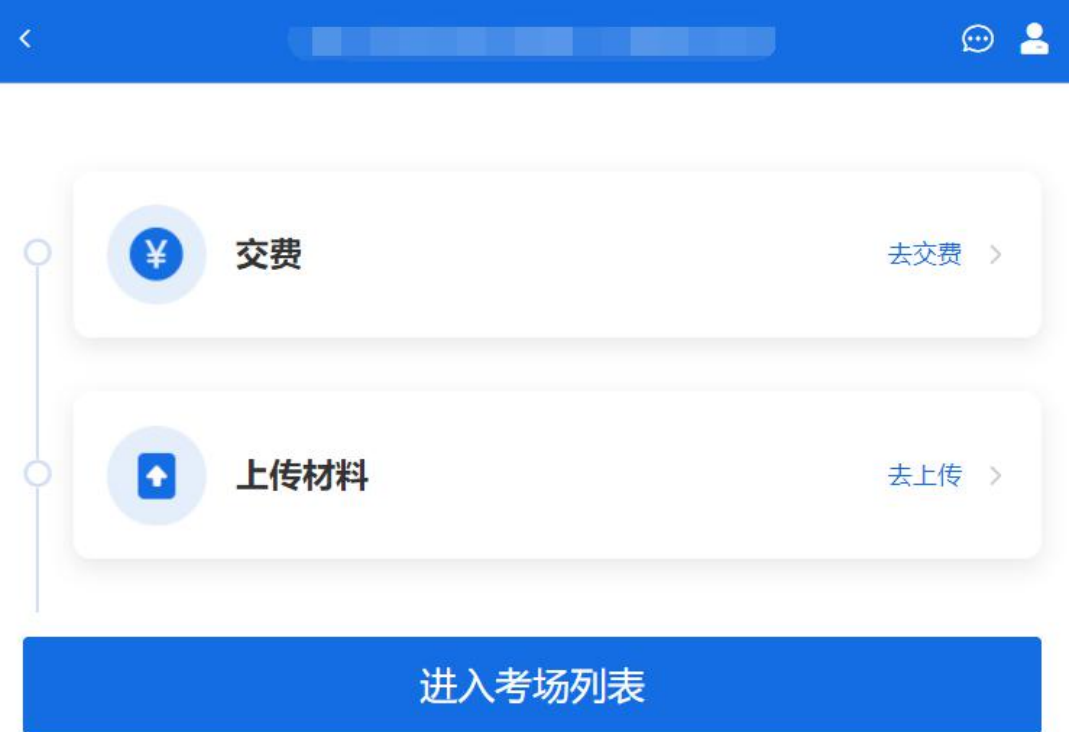

5.2.1 交费

若报考单位要求考生在线支付考试费用,则考生须在规定时间内交费成功后才能进 入面试。

注意: 面试是否需要交费由考试单位设置, 若未设置交费, 此处不显示【交费】按 钮。

5.2.2 提交面试材料

若考试单位要求考生提供面试附加材料,则考生需在规定时间内按学校要求上传。 要求的必填材料都添加后,方可点击【确认提交面试材料】按钮提交至考试单位审阅。 材料一旦提交,不可修改。

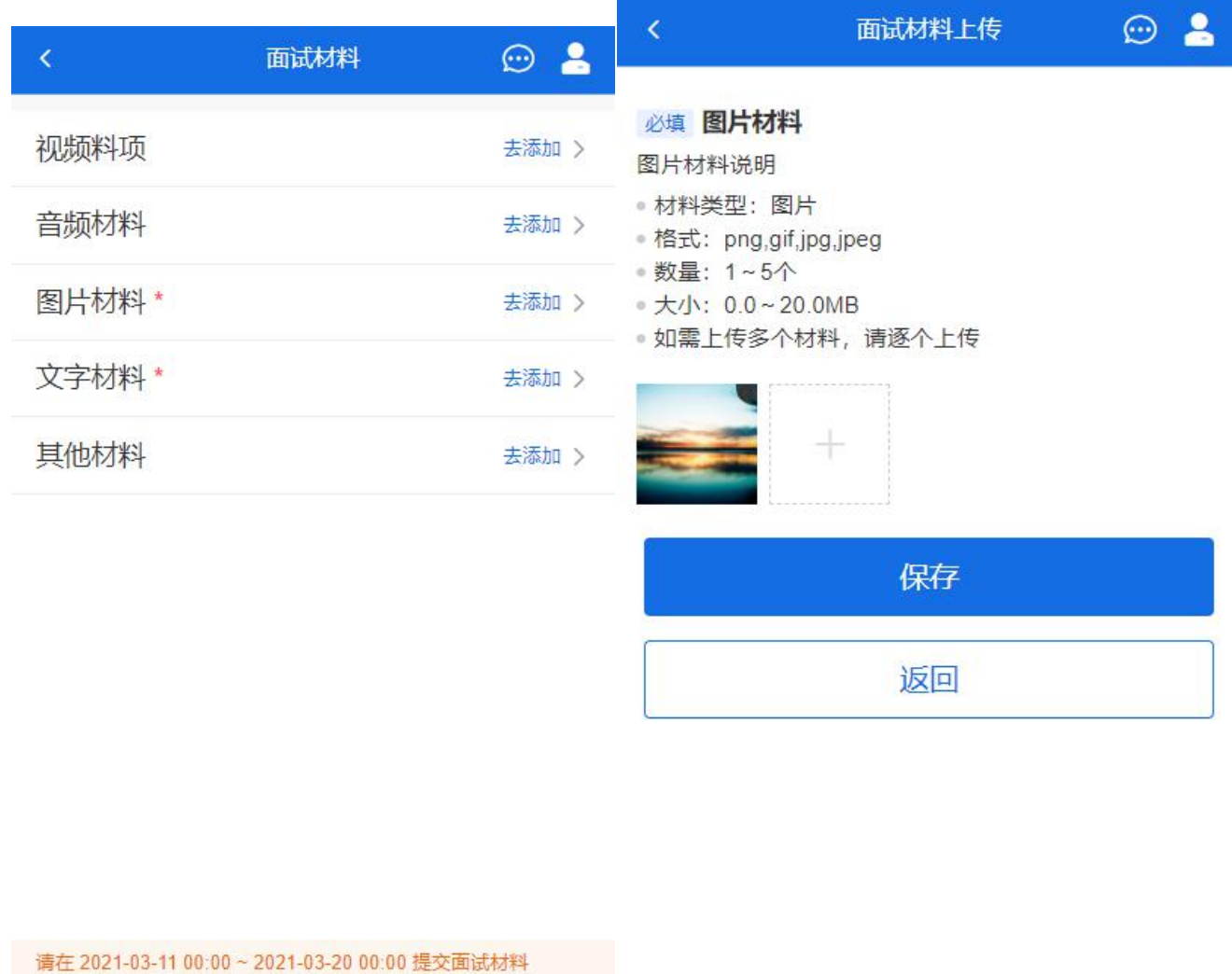

#### 确认提交面试材料

Copyright © 2003-2021 学信网 All Rights Reserved 客服电话: 010-67410388 客服邮箱: kefu@chsi.com.cn

文字类型的材料直接在文本框中输入文字保存,视频、音频、图片、其他类型的材 料,需按学校规定的格式、数量、大小等要求上传并保存。

注意:如上传材料不符合学校要求,材料有可能被打回,需重新修改并提交,请考 生提交材料后,随时关注后续进展。面试材料要求(包括文件大小、个数、文件类型等) 由考试单位设置,分必填和非必填项。必填项的材料要求考生必须上传并提交,才可进 入面试: 非必填的材料,可传可不传,不影响后续进入面试考场。

5.2.3 考场列表

点击"进入考场",进入考场列表界面。考生可以查看面试时间要求及考场信息等。 考生在面试前须再次实人验证。点击面试名称进入实人验证界面。具体见"3.实人验证" 操作介绍。

## 电子信息工程学院

单机位、双机位的 设备要求及操作指南。

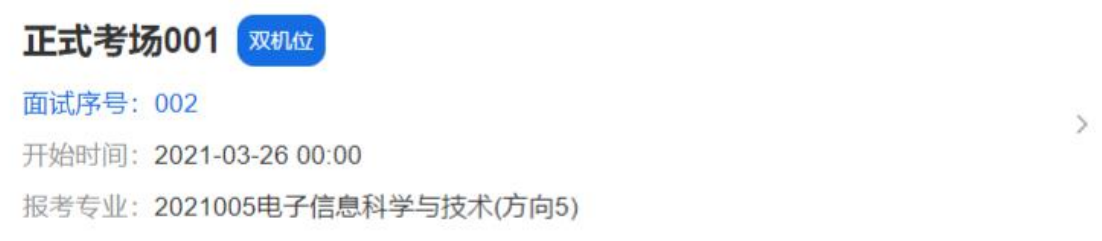

### 5.3 远程面试

实人验证通过后,考生进入考场候考页面。考生可以查看考试开始时间、考试顺序、 考官发送的群消息和私信等。

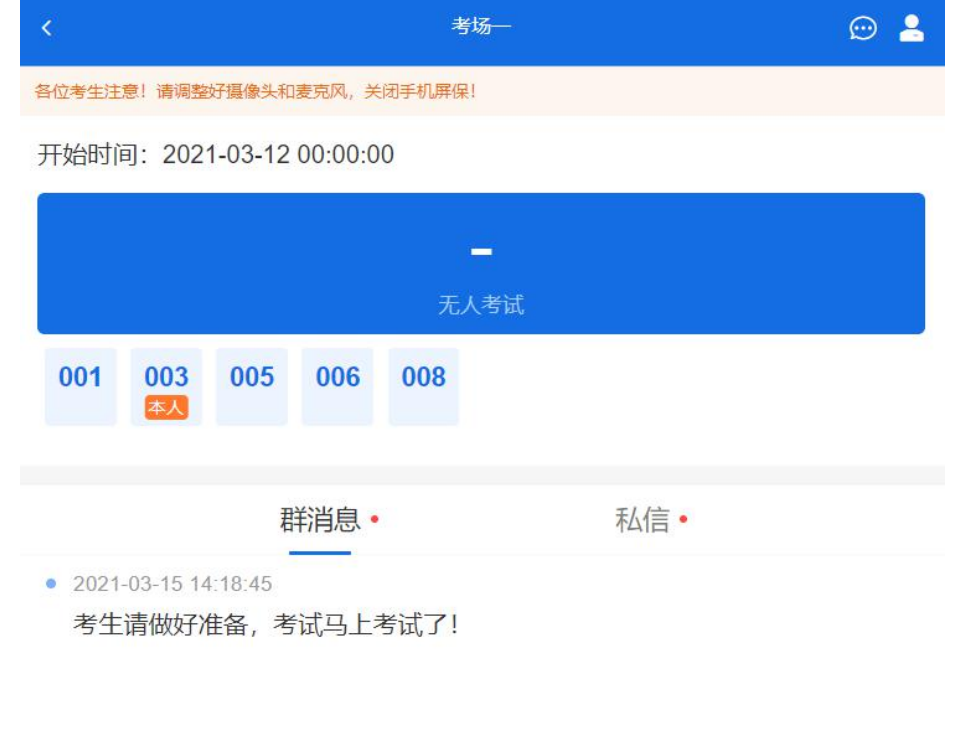

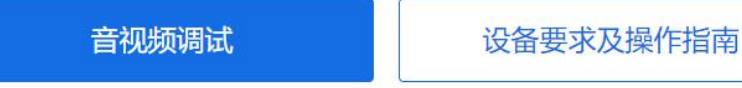

5.3.1 音视频调试

如考生使用台式机+摄像头进行远程面试,登录系统后,在候考区界面,建议进行 音视频调试。点击【音视频调试】按钮进入调试界面。若设备有多个摄像头,可点击【转 换摄像头】按钮转换,若设备仅有一个摄像头则不可转换。调试界面的图像无异常后, 点击【调整完毕】结束调试返回考场候考区等待考官发送面试邀请。

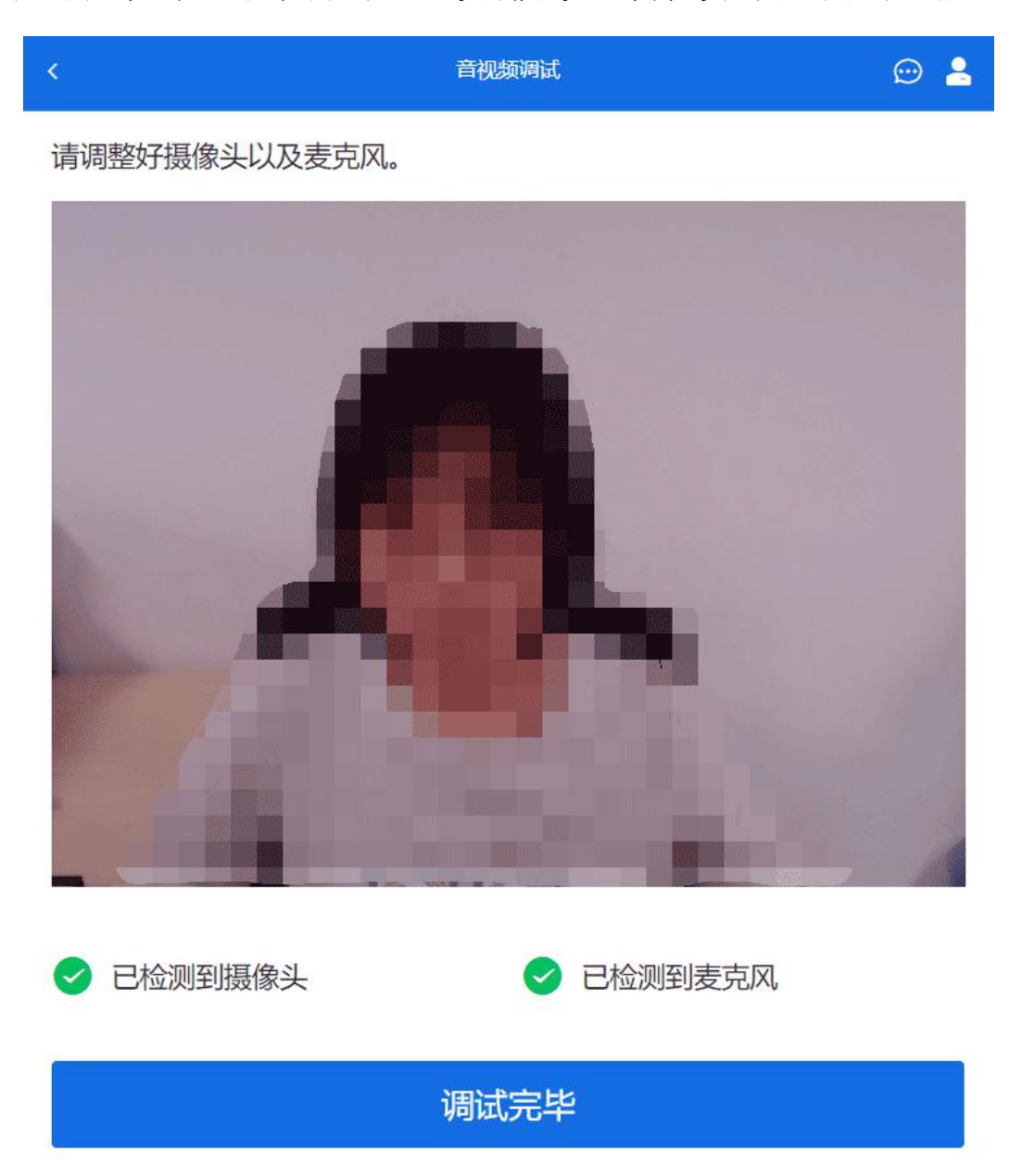

注意: 调试设备功能, 网页端提供, 移动端不提供。

5.3.2 候考区

考生完成音视频调试后,进入考场候考。在考场候考区,考生可以看到本人姓名及 面试序号,其他考生仅显示考生序号。如考场当前无人在考试,则显示"无人考试"; 如有考生正在考试,则显示该序号的考生正在考试,同时该考生在考生列表中高亮显示。

注意:候考中的考生,请随时关注考场动态,下一位即将面试的考生可能会收到考

官发送的私信通知,提醒考生准备面试。

5.3.3 远程面试

考生远程面试模式分为单机位和双机位。单机位指考生使用一台设备进行考试:双 机位指考生同时使用两台设备进行考试。考试采用的面试模式,由考试单位进行设置。 建议考生随时关注考试单位的考试要求,提前做好视频设备准备。

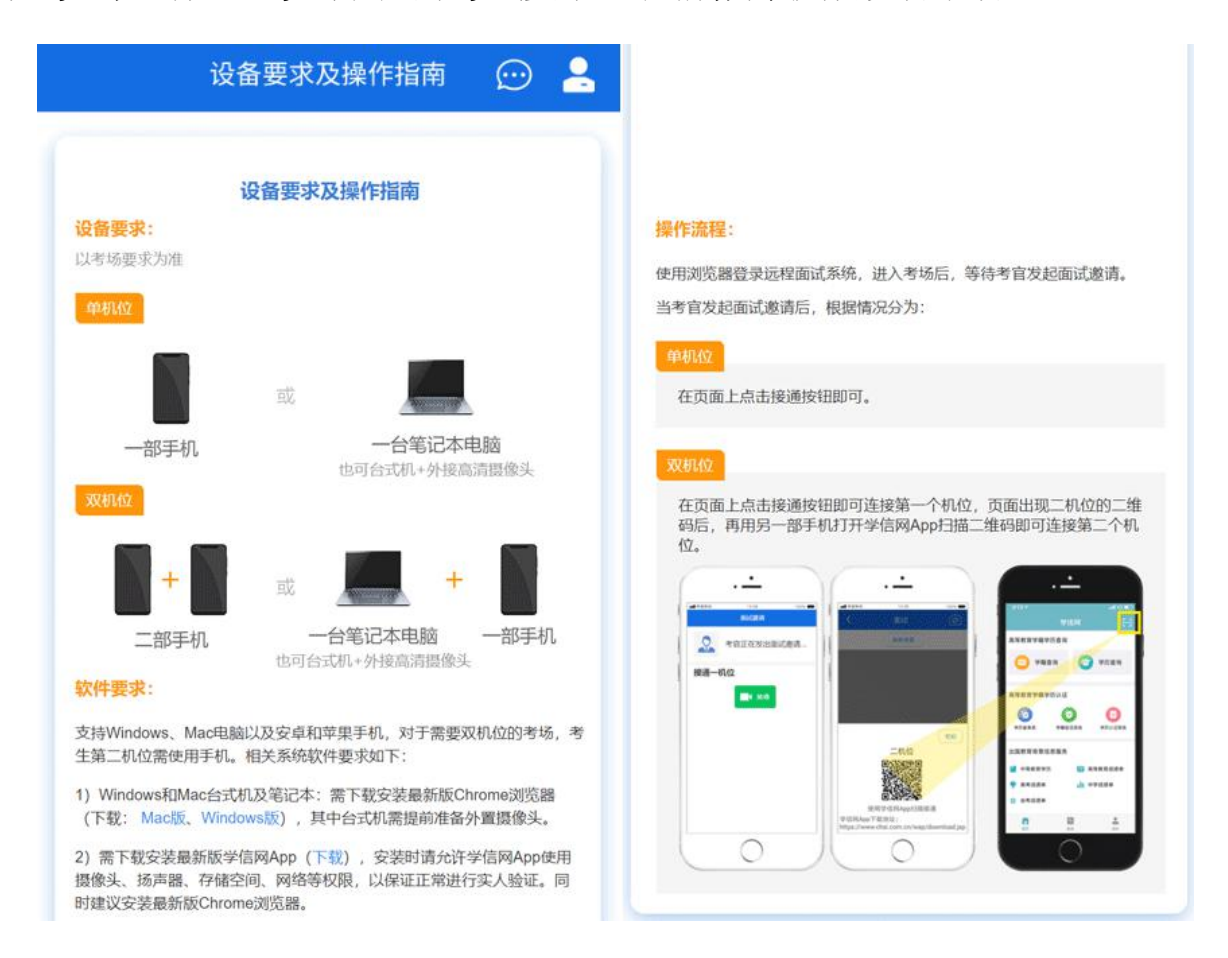

#### 模式一: 单机位模式

如考试为单机位模式,考生选择一台设备进行远程面试,可以是电脑+摄像头、笔 记本或手机。

考官发起面试邀请后,考生点击【接通】即可进入视频面试环节。面试过程中,考 官发送考题时,会在面试中通知考生查看考题,考生需点击"刷新考题"才可查看考题 详情。而试完成时, 由考官主动结束, 考生端提示"面试已结束"。

视频面试过程中,若考官将考生状态标记暂缓,考生回到候考区进行等待,待下次 考官发起视频邀请再次进行考试。

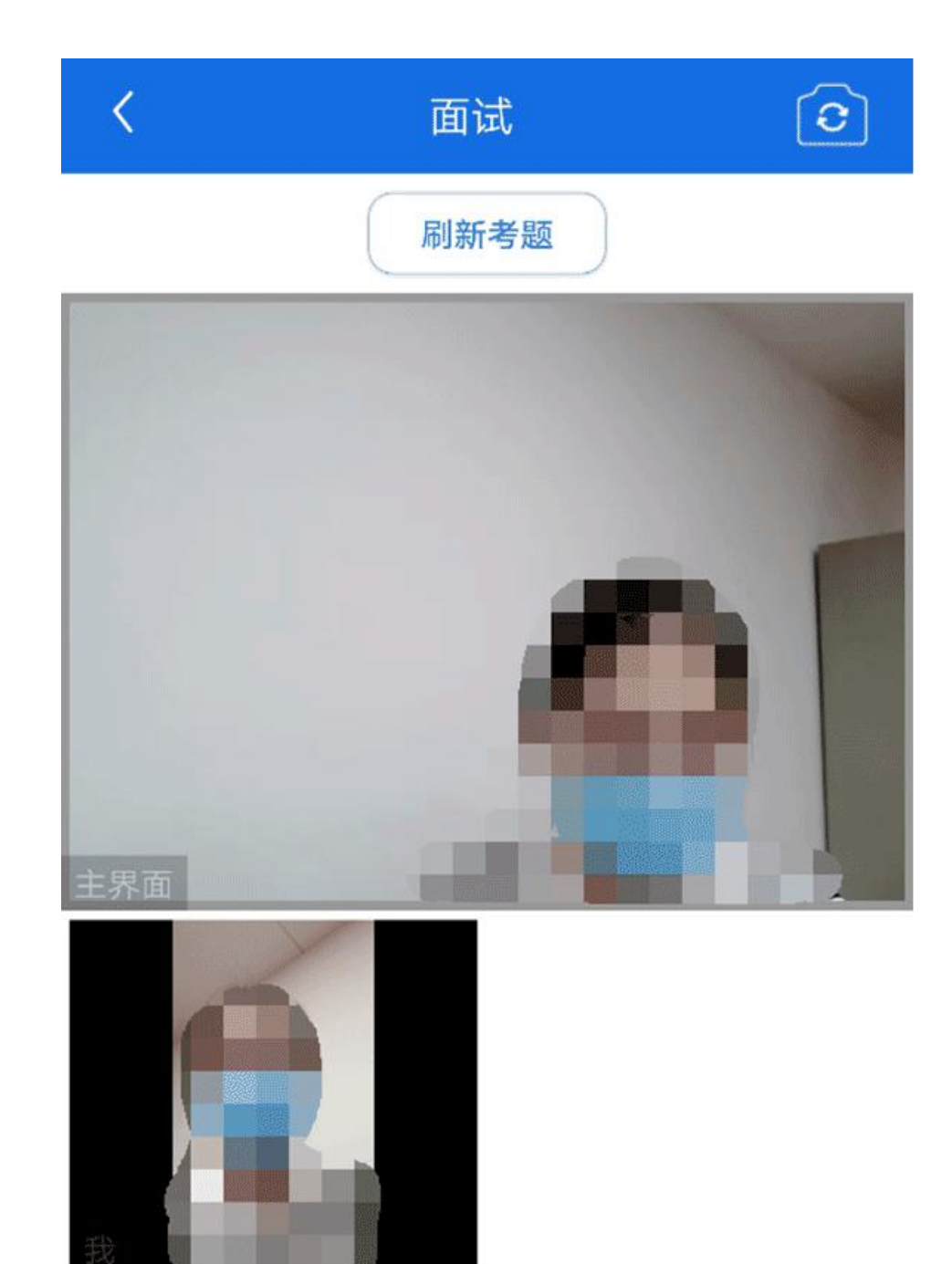

模式二:双机位模式

如考试为双机位模式,考生需要用两台设备进行远程面试,可以是电脑+手机、笔 记本+手机、手机+手机。

主界面为考官界面,可以看到考官的视频画面,听到考官的声音。

一机位为考生面试界面,考官们通过此界面可以听见考生声音。

二机位仅显示考生的视频画面,不支持音频播放及采集(即二机位仅显示考生静音 状态的视频画面)。

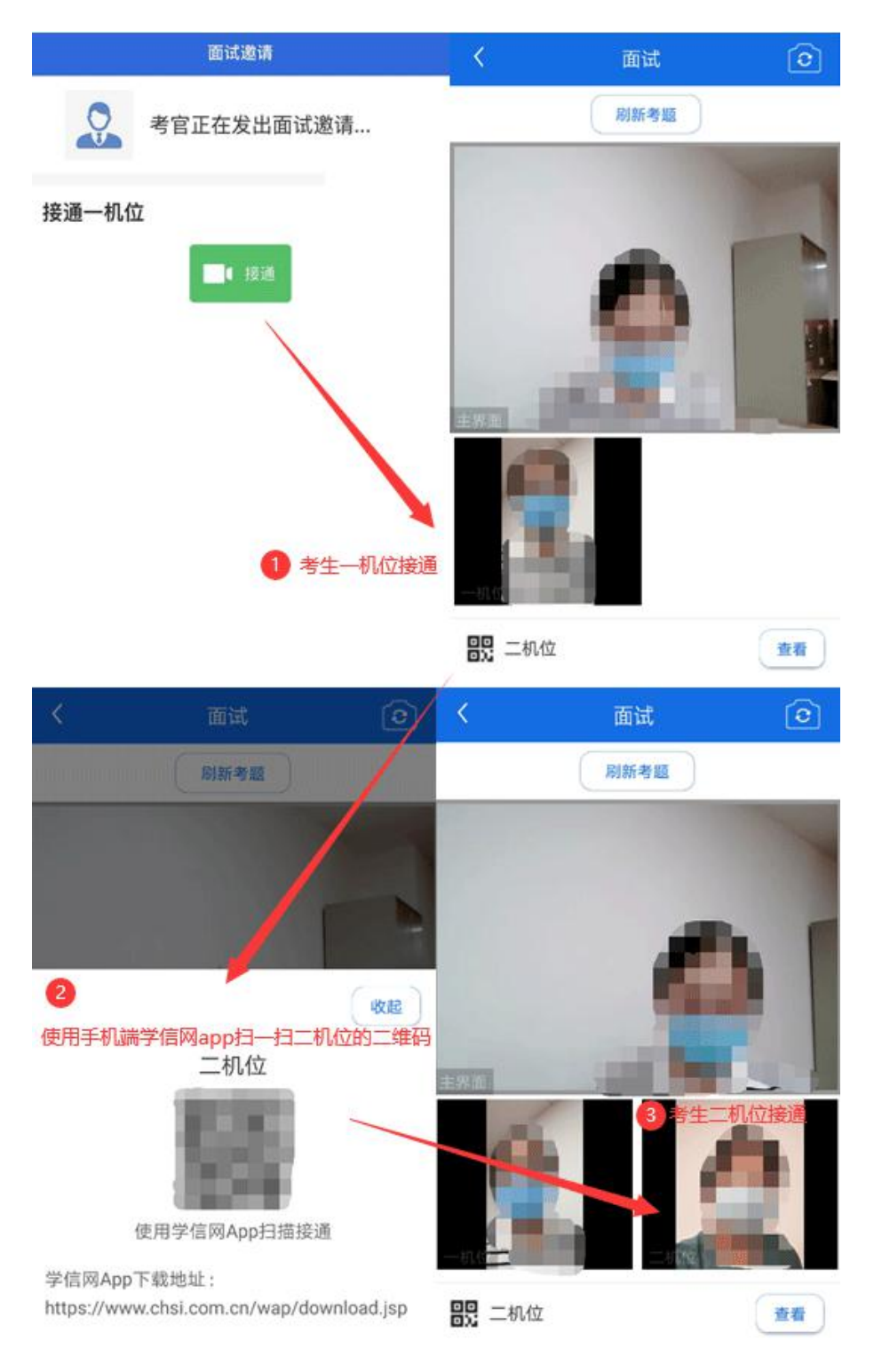

注意:一机位可以使用电脑、笔记本、手机,二机位必须使用手机,且该手机需确 保考前安装并登录学信网 APP,以备顺利进行二机位二维码扫一扫操作。

缩屏提醒(仅支持 PC 端)

考生使用 PC 端 Chrome 浏览器进行视频面试时,请尽量保持全屏视频面试,除面试 组老师要求外,禁止考生随意切换窗口、离开或缩小视频窗口。

考生首次接通面试邀请后,必须点击弹框提示中的"确认"才能接入视频面试。

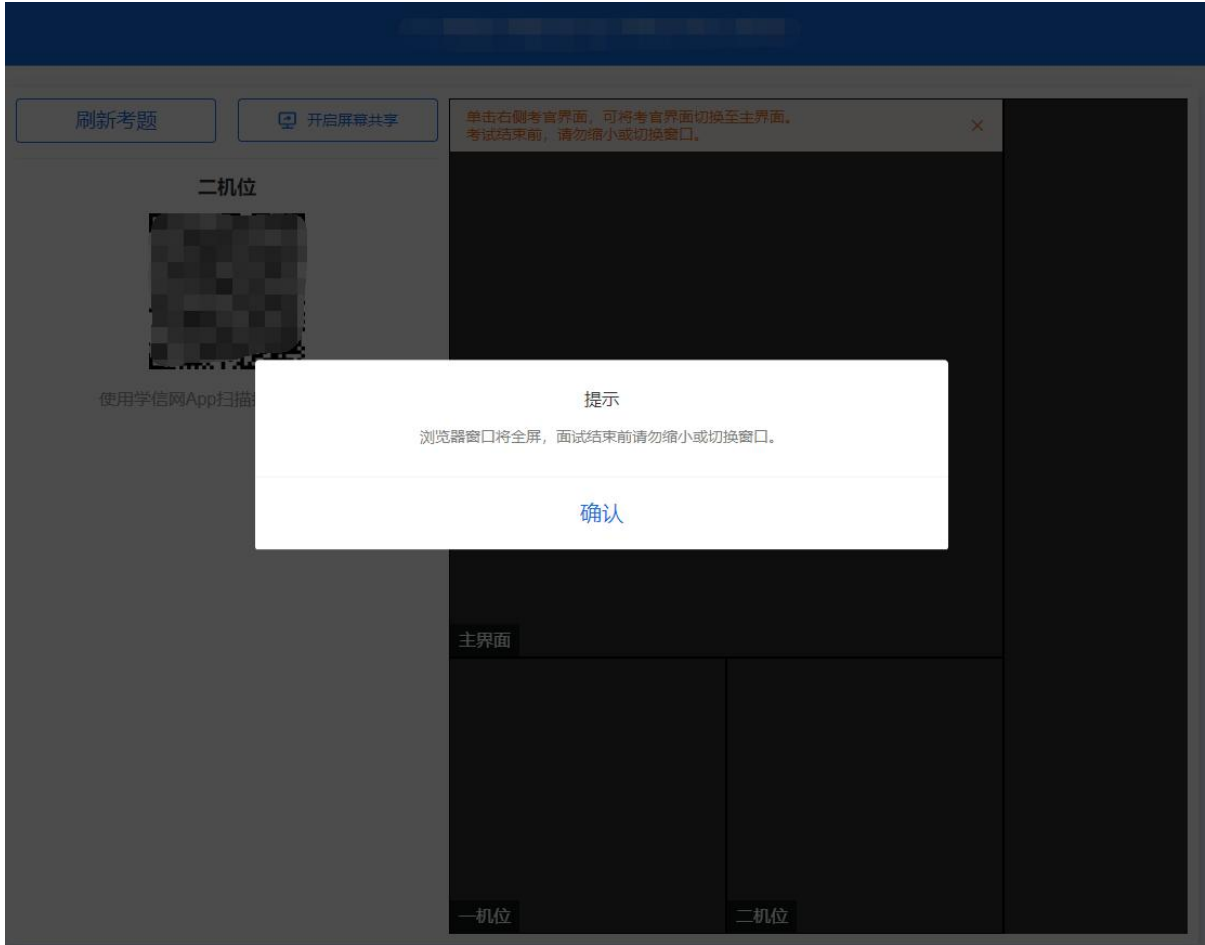

考生视频面试过程中,有缩小、退出全屏等操作,系统会弹出提示,提醒考生继续 全屏视频面试。

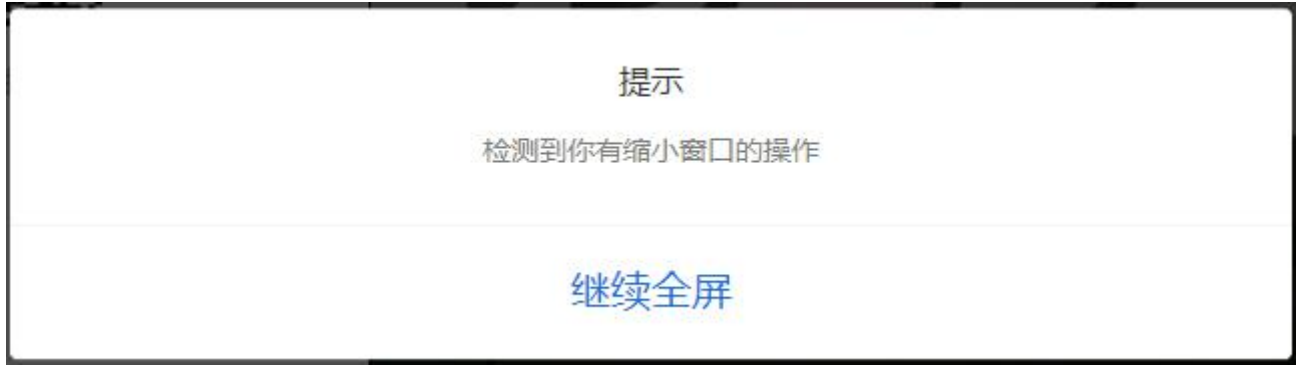

屏幕共享(仅支持 PC 端)

允许屏幕共享的考场中,考生可以在视频面试时共享屏幕。支持整个屏幕、指定窗 口或者浏览器标签页的共享。

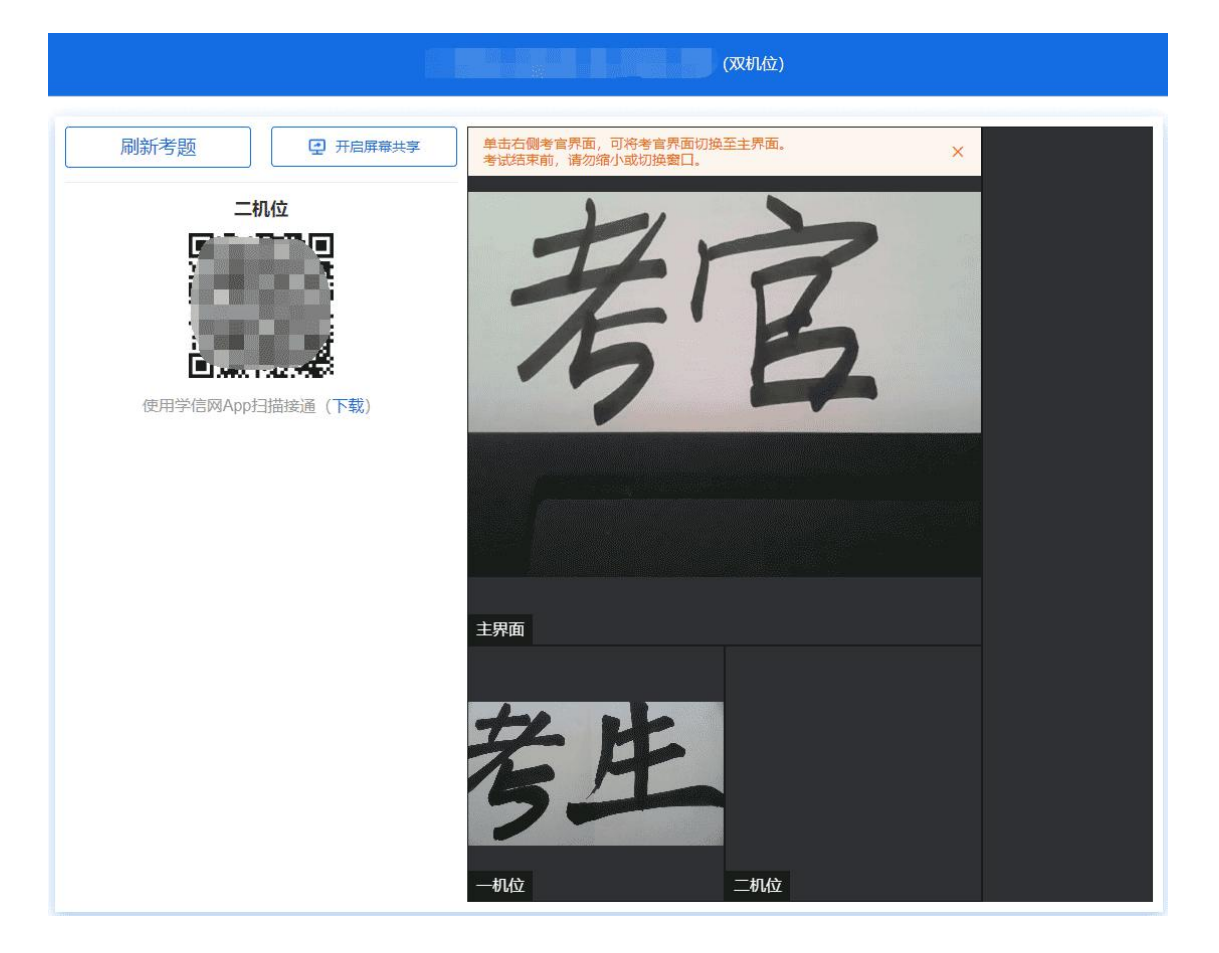

点击界面上的"开启屏幕共享"按钮,在弹框中根据需要选择要共享的类型、是否 分享音频后,点击"分享"按钮进入共享模式,考生界面显示"共享中"状态。

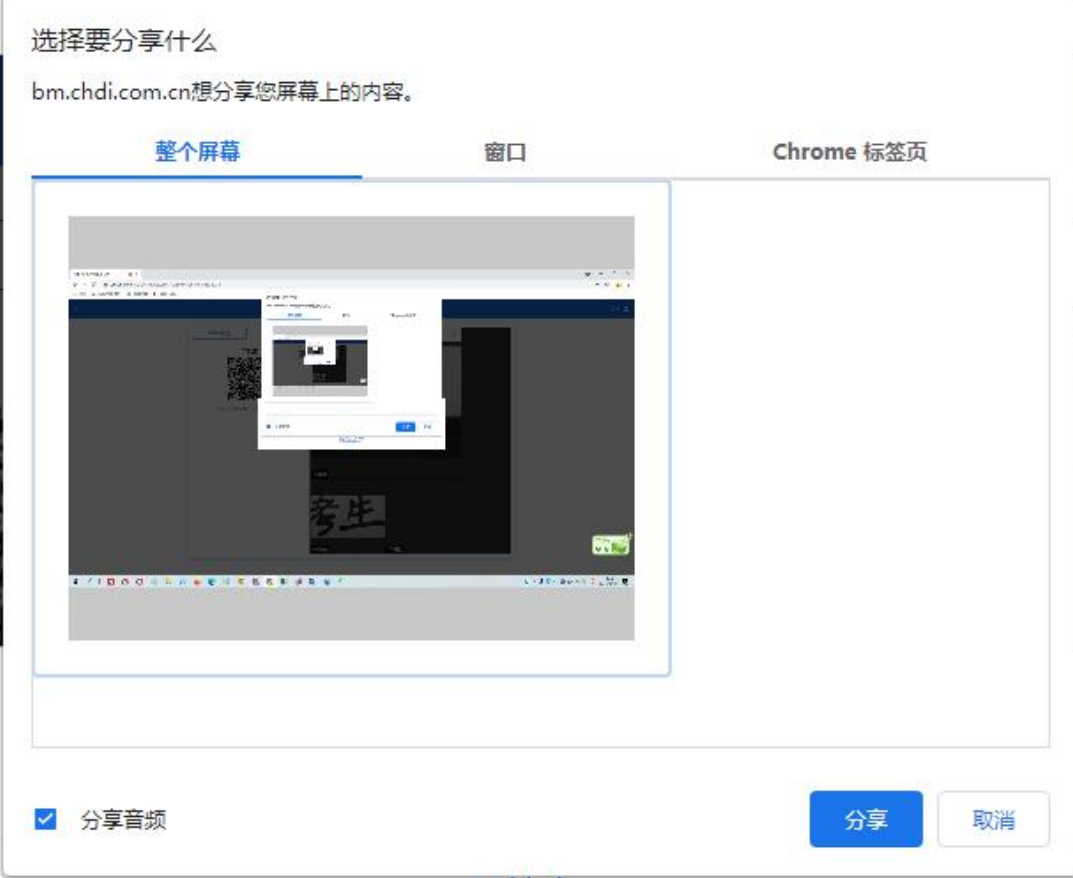

注意:如果考生只需要共享 PPT,则需提前打开 PPT,选择窗口中的 PPT 窗口。

如果考生需要共享本机音频,则需勾选"分享音频"。

共享屏幕开始后,点击界面上的"停止共享"按钮或页面下方的"停止共享"按钮, 退出共享模式。

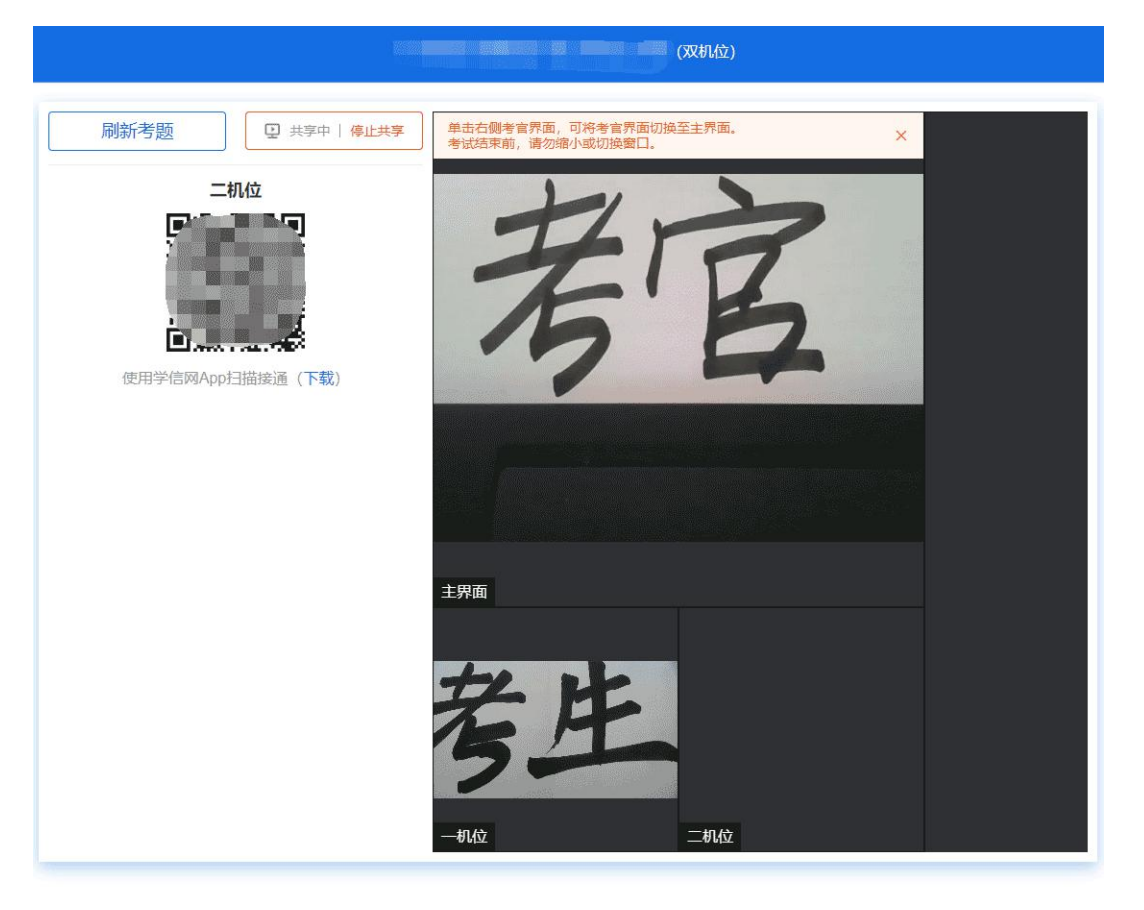

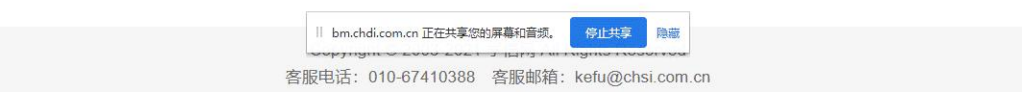

5.3.4 面试结束

考官点击【结束面试】按钮后,考生会收到面试已结束的提示,考生点击【确认】 即退出考场,且考生不允许再次进入考场,该考生在考生列表中消失。

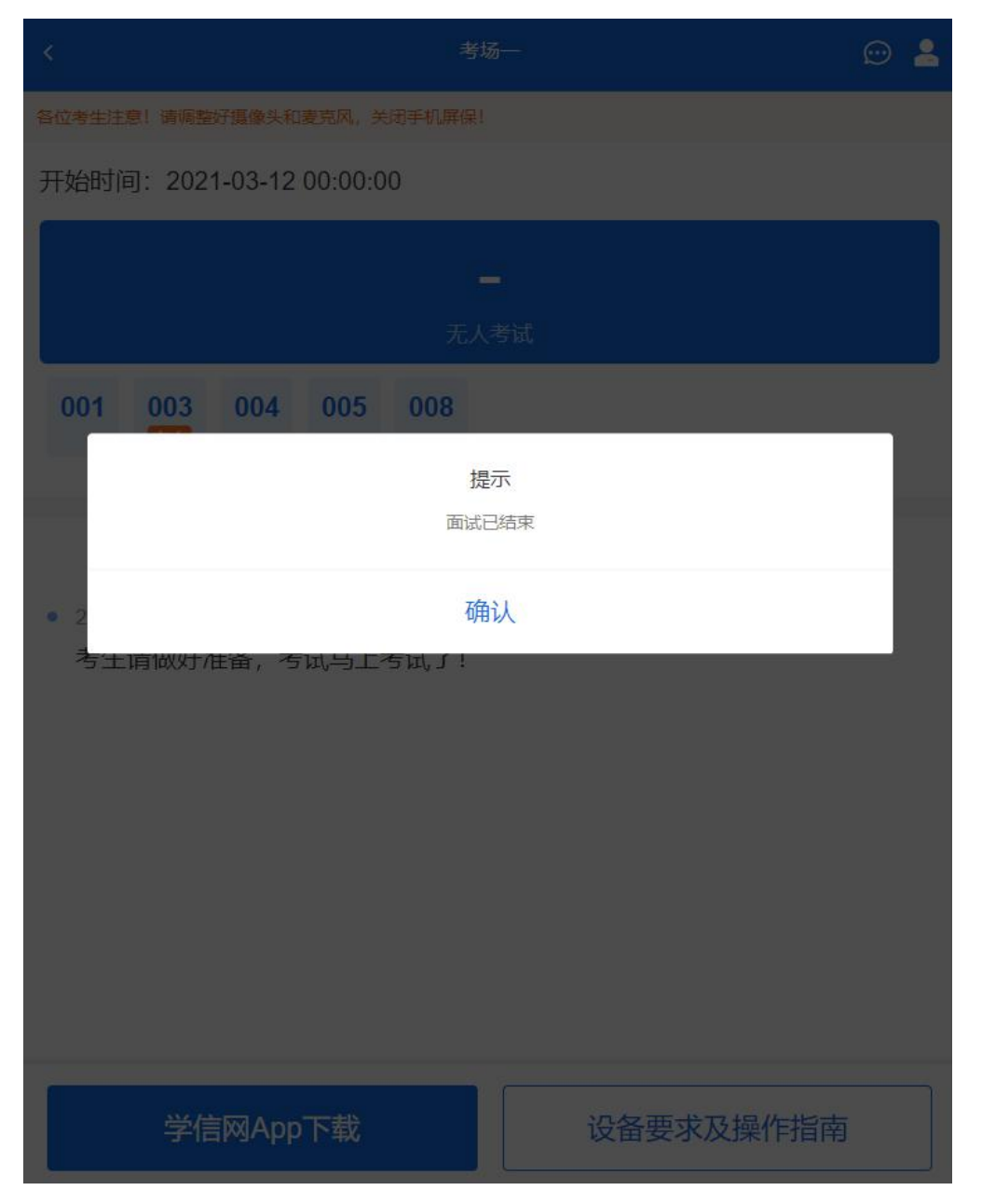

6. 常见问题

1.如果无法正常开启视频,请检查麦克风、摄像头/相机是否被其他应用占用或是 否已授权。

2.面试为远程实时视频方式,请考生提前确认视频设备和环境可用。需保证设备电 量充足,存储空间充足,建议连接优质 Wi-Fi 网络,关闭移动设备通话、录屏、锁屏、 外放音乐、闹钟等可能影响面试的应用程序。

3.若使用手机设备进行考试,建议保证手机电量充足并接通电源后再进行面试。建 议将手机设置为飞行模式并连接到 Wi-Fi 网络,以确保在考试过程中无电话打入。

4.考生需提前确认面试场地的光线清楚、不逆光,面试时正对摄像头、保持坐姿端

5.考生在面试过程中若出现视频卡顿、黑屏等现象,可以尝试刷新界面或关闭 App 重新进入考场。

6.如考试使用台式机+摄像头进行远程面试,不要在面试过程中插拔摄像头设备。

7.若考生进入系统后提示"没有考试资格",请核对本人学信网账号信息中的姓名、 证件类型及证件号码是否准确,确认无误仍有此提示的请联系考试单位核实。

8. 二机位扫码提示"请先登录网页版进行实人核验"时,请考生一机位使用浏览器 访问系统,重新实人验证进候考区,接受面试后,在二机位 App 中登录本人账号再次扫 描二机位的二维码。